We hope you enjoy this new addition to the New Hampshire Downloadable Books Consortium. Getting new issues of a magazine on your mobile device or eReader is a great way to read on-the-go.

*If you have questions about using the Nook Periodicals app on NHDB, drop by the library, give us a call at 253-6950, or send an email to nicholsl@metrocast.net. Our staff will do our best to help you find an answer to your questions and concerns.* 

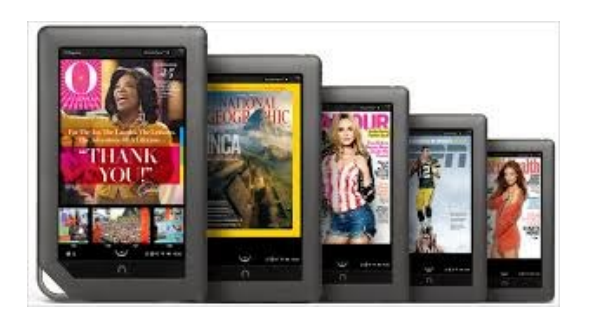

# **Digital Magazines**

*For your eReader*

### **At the Nichols Library**

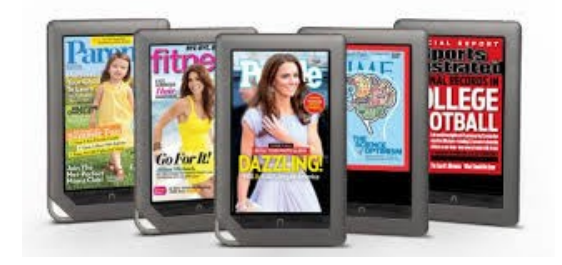

## **How to get started!**

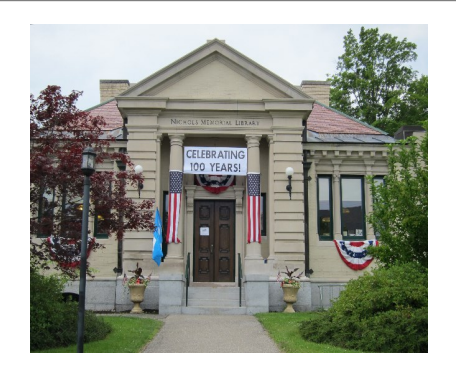

#### **James E. Nichols Memorial Library**

**35 Plymouth Street Center Harbor, NH. 03226 Phone: 603-253-6950 Fax: 603-253-7219 nicholsl@metrocast.net centerharborlibrary.org**

**Open to the Public: Monday, Wednesday & Friday, 10am-6pm Tuesday, Thursday & Saturday, 10am-1pm**

## **James E. Nichols Memorial Library**

**35 Plymouth Street Center Harbor, NH. 03226** The New Hampshire Downloadable Books Consortium now offers digital magazines using the "nook periodicals" app. This brochure tells you what you need to do to get started.

**Register>>** Register for a free account (no credit card needed) at **bn.com.** Remember to save your user name and password. You'll need the email address and password when you register your device and the first time you download a magazine.

**Get the Nook Periodicals app>>** Search your device's app store for the Nook app. Download and install the free app to your device. Compatible devices include Nook readers and tablets; iPads, iPhones and iPod Touches; and Android tablets and phones. If you have a Kindle Fire or Windows 8 ice, follow the instructions on the back page to get the app.

**Log on to the app>>** logging on the app, use the same login credentials that you used on the B&N site to sign in to the app for the first time.

**You are ready to download magazines>>** visit nh.lib.overdrive.com to browse for magazines. Log (in to your OverDrive account, using your town or library name and barcode).

#### **How to Download Magazines**

**Search>>**You can search for magazines by name in the search window. Or, you can change the Format option in the dropdown box to "Nook Periodical, which will and then display the current collection of magazines

**Send >>**Once you find a magazine that you would like to check out, click on " Send to Nook app.

**Accept>>**a pop-up window will open, asking you to accept the download. Select accept to continue.

**Sign-in>>**If you aren't already signed into your OverDrive account, sign in now. Once signed into your OverDrive account, you are re-directed to periodicals" app. b your B&N account. Use the same email address and password used to set up the account on the new Nook app on your device. And permission must be given in order to use the magazines.

Grant Access>> After ou've signed into (or created) your NOOK account, select Grant Access. This is a one-time step that allows periodicals in your OverDrive account to be sent to your NOOK account, and then ultimately to your compatible Nook device or Nook app.

**Read>>**To read the now borrowed magazine using the Nook app (or your Nook tablet), simply launch the app (or go to Library > Magazines on your Nook tablet) and the magazine should be ready for reading.

**Troubleshooting>>** If the periodical wasn't sent to your NOOK account, it should still be in your Bookshelf on OverDrive). From there, you can try again by select ing Re-send to NOOK app or press Clear from Bookshelf to remove it from your library account.

#### **Rules of the Road>>**

- $\implies$  Magazines don't count
- $\implies$  After seven (7) days, ma out more.
- $\implies$  Only current issues are

#### **Getting the Nook for K**

1. Instead of getting the **Download and install the** party apps .

2. Go to Settings >> Devi from Unknown Sources."

3. Navigate to m.getjar.c then install it.

4. At this point, proceed

#### **Getting the Nook App for App for App 1**

- 1. Instead of getting the To bring up "charms": **(a)** from a touch s **(b)** with a mouse (bottom screen); (c) if using a keyb letter "c" key.
- 2. Once the charms app When the Windows a app.
- 3. After downloading the Account or your Microsoft Account. *Be sure to sign in with a Nook account!*
- 4. At this point, proceed

**Digital Magazines at the** 

The New Hampshire Downloadable Books Consortium now offers digital magazines using the "nook periodicals" app. This brochure tells you what you need to do to get started.

Register>> Register for a free account (no credit card needed) at bn.com. Remember to save your user name and password. You'll need the email address and password when you register your device and the first time you download a magazine.

Get the Nook Periodicals app>> Search your device's app store for the Nook app. Download and install the free app to your device. Compatible devices include Nook readers and tablets; iPads, iPhones and iPod Touches; and Android tablets and phones. If you have a Kindle Fire or Windows 8 ice, follow the instructions on the back page to get the app.

Log on to the app>> logging on the app, use the same login credentials that you used on the B&N site to sign in to the app for the first time.

You are ready to download magazines>> visit nh.lib.overdrive.com to browse for magazines. Log (in to your OverDrive account, using your town or library name and barcode).

How to Download Magazines

Search>>You can search for magazines by name in

Hooksettlibrary.org—4/28/2015

**Send >>**Once you find a magazine that you would like to check out, click on " Send to Nook app.

**Accept>>**a pop-up window will open, asking you to accept the download. Select accept to continue.

**Sign-in>>**If you aren't already signed into your Over-Drive account, sign in now. Once signed into your Over-Drive account, you are re- directed to your B&N account. Use the same email address and password used to set up the account on the new Nook app on your device. And permission must be given in order to use the magazines.

**Grant Access>>**After ou've signed into (or created) your NOOK account, select Grant Access. This is a one-time step that allows periodicals in your OverDrive account to be sent to your NOOK account, and then ultimately to your compatible Nook device or Nook app.

**Read>>**To read the now borrowed magazine using the Nook app (or your Nook tablet), simply launch the app (or go to Library > Magazines on your Nook tablet) and the magazine should be ready for reading.

**Troubleshooting>>** If the periodical wasn't sent to your NOOK account, it should still be in your Bookshelf on Over-Drive). From there, you can try again by select ing Re-send to NOOK app or press Clear from Bookshelf to remove it from your library account.

**Rules of the Road>>**

- $\Rightarrow$  Users can check out three (3) magazines a week.
- $\Rightarrow$  Magazines don't count as eBook/audio checkouts.
- $\Rightarrow$  After seven (7) days, magazines are removed from your account &you can check out more.
- $\Rightarrow$  Only current issues are available for checkout

#### **Getting the Nook for Kindle Fire**

1. Instead of getting the nook app from B&N, go to the Amazon App store. Download and install the **ES File Explorer** app, which lets you to install 3rd-party apps .

2. Go to Settings >> Device >> and turn on "Allow Installation of Applications from Unknown Sources."

3. Navigate to m.getjar.com on the Silk browser, search for the Nook app and then install it.

4. At this point, proceed to step 4 in the regular procedures of this guide.

#### **Getting the Nook App for Windows 8**

1. Instead of getting the nook app from B&N, get it *from the Windows Store*. To bring up "charms":

**(a)** from a touch screen — swipe left from the right side of the screen;

**(b)** with a mouse, hover above the time/date section of the task bar (bottom screen);

**(c)** if using a keyboard, press and